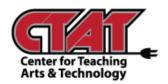

# **Create New Homepage**

Adding Ask a Librarian Widget

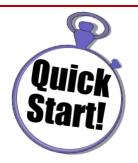

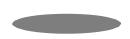

To add the Ask a Librarian widget to your course homepage, a new homepage must be created. Follow the instructions below to add the widget.

Access the Course

#### Choose Edit Course

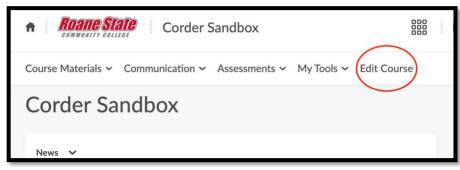

Edit Course 1

### Choose Homepages

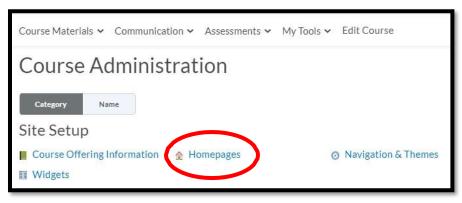

Choose Homepage 1

# Choose Create Homepage

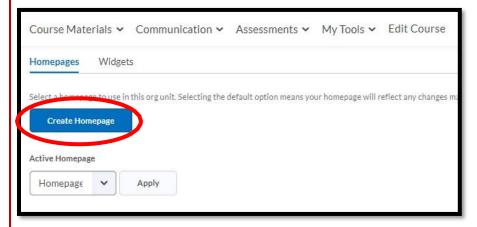

Create Homepage 1

Create a **Name** for new homepage (description is optional).

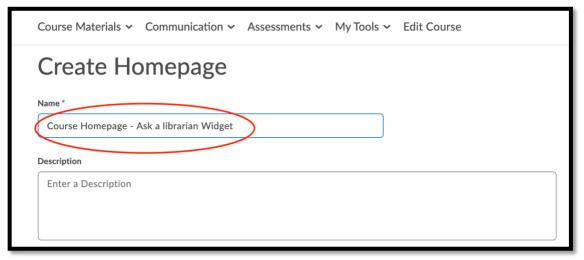

Create Homepage Name 1

Other layout options may be changed as needed.

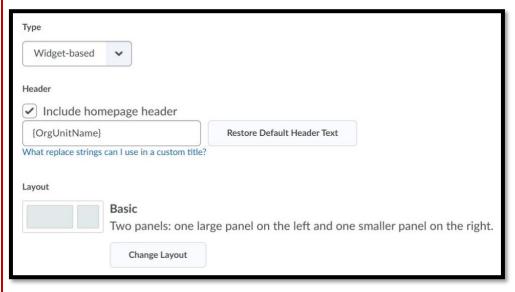

Other Layout Options 1

Scroll to bottom of page to Add Widgets.

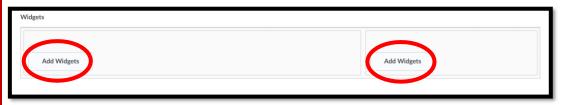

Add Widgets 1

Place a **check** beside the widget you want to add to the page, then click **Add**. Do this for both sides of the template if needed.

|                |                          | Q |
|----------------|--------------------------|---|
| Filter By: Sys | tem Widget Custom Widget |   |
| 1 items        | selected Clear Selection |   |
| Activity       | Feed                     |   |
| Admin T        | ools                     |   |
| Ask a Lil      | prarian                  |   |
| Auditors       | :                        |   |
|                | < 1 /1 >                 |   |
| Add            | Cancel                   |   |

Choose Widget 1

Preview the layout/content of the new homepage. Items can be rearranged as needed. Click **Save and Close**.

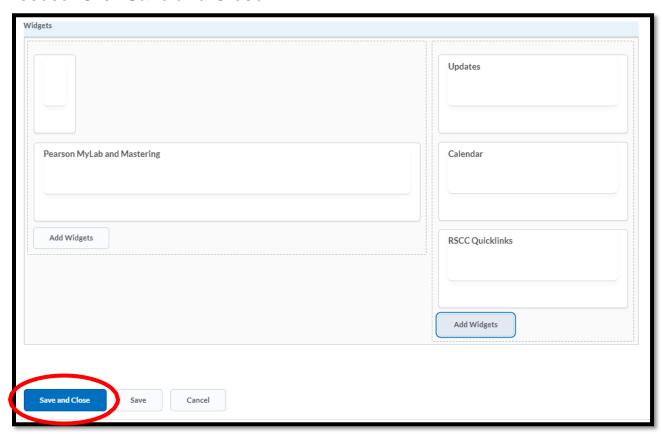

Save and Close 1

To choose the new homepage, click the drop menu under Active Homepage.

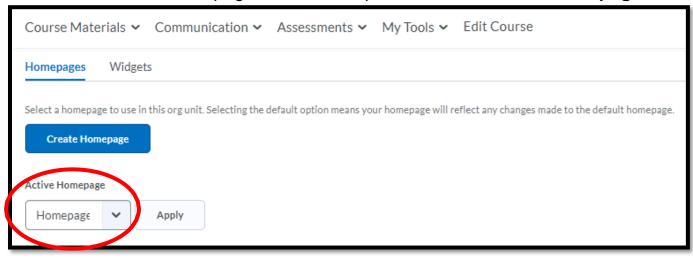

Choose Active Homepage 1

#### Choose the new homepage title, then Apply.

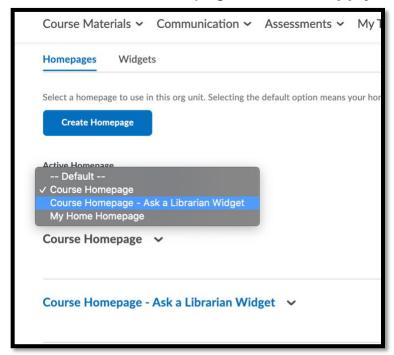

Apply Homepage 1

### The new homepage will show as **Active**.

| Homepage with Pearson Widget   ✓ | ✓ Active  Not shared |
|----------------------------------|----------------------|
|                                  |                      |

Shows Active 1

Return to the live course homepage to check the layout and content.

If changes need to be made, return to **Edit Course/Widgets/Homepages**. Click on the title of the homepage to edit content.

When editing is complete, click Save and Close.